國立金門大學「學籍記載表」填寫列印流程圖 (本校校務行政資訊系統,網址 <http://select.nqu.edu.tw/kmkuas/index.html>)

一、首次登入帳號為「學號」、密碼為「身分證字號後4碼」。

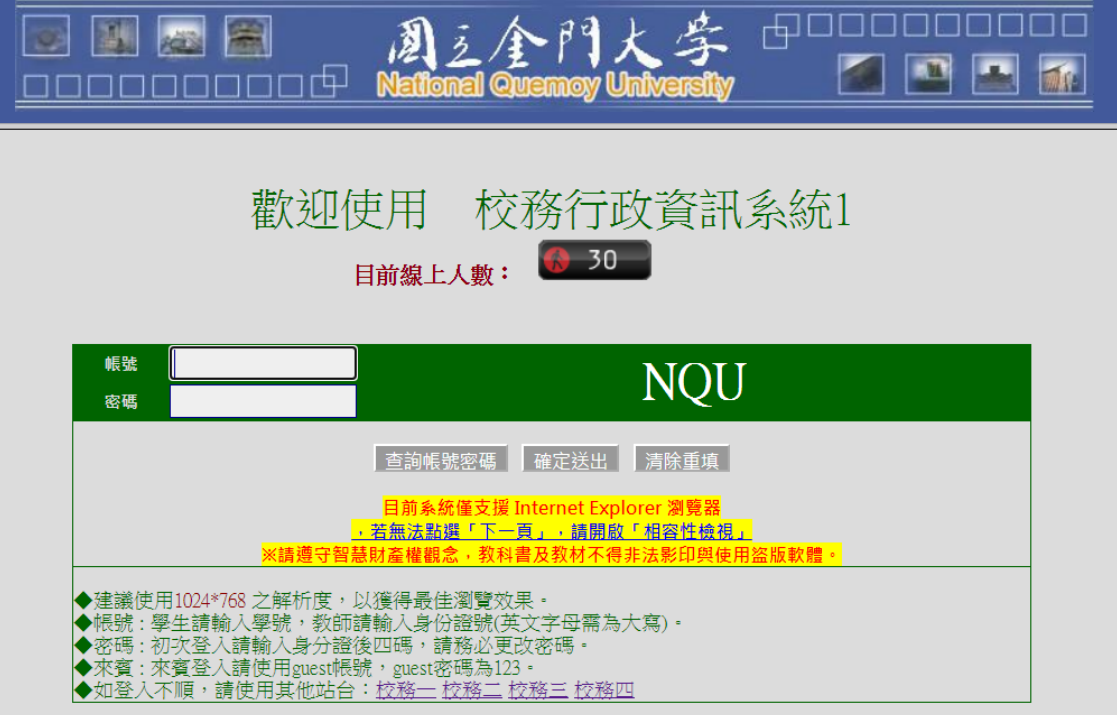

二、登入後點選:

- 1、左側「登錄-學務登錄作業-學生基本資料表」。
- 2、點選「學生綜合資料登錄」。

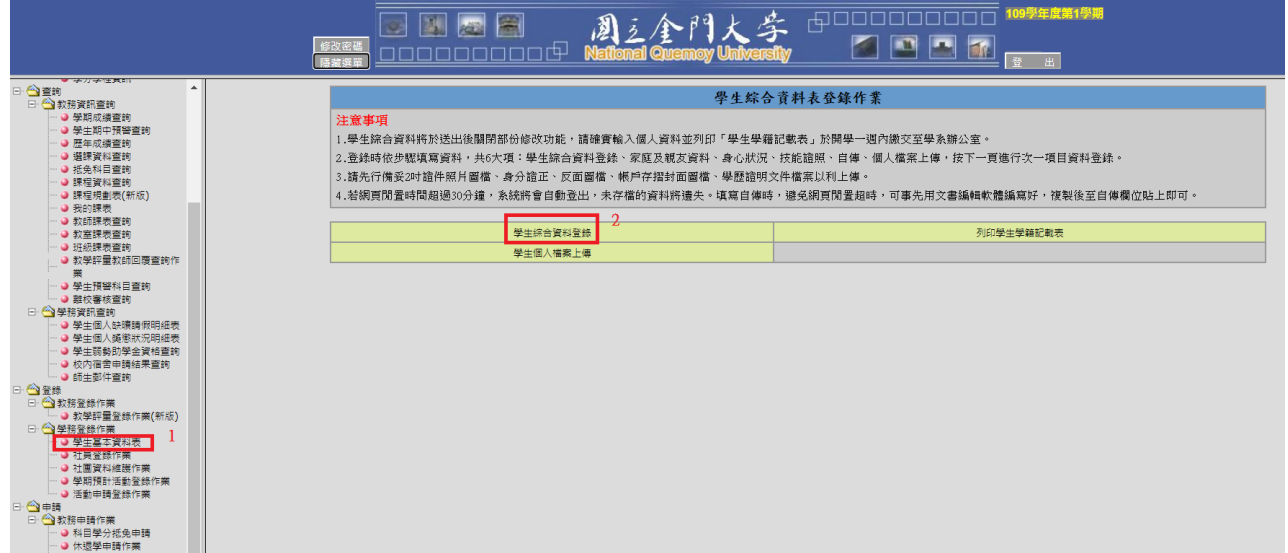

### 三、確認並填寫缺漏資料。

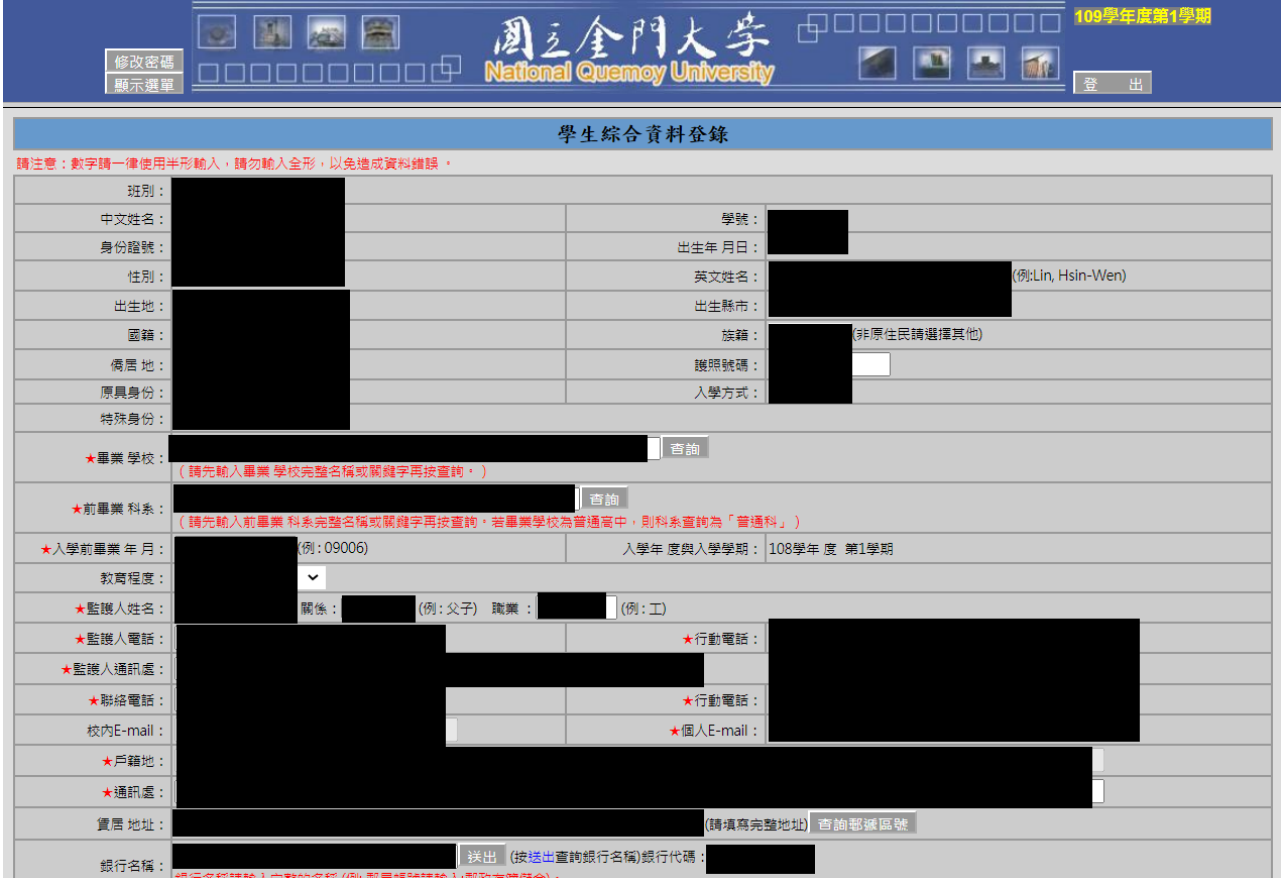

# 四、填寫完後點選「下一頁(送出)」。

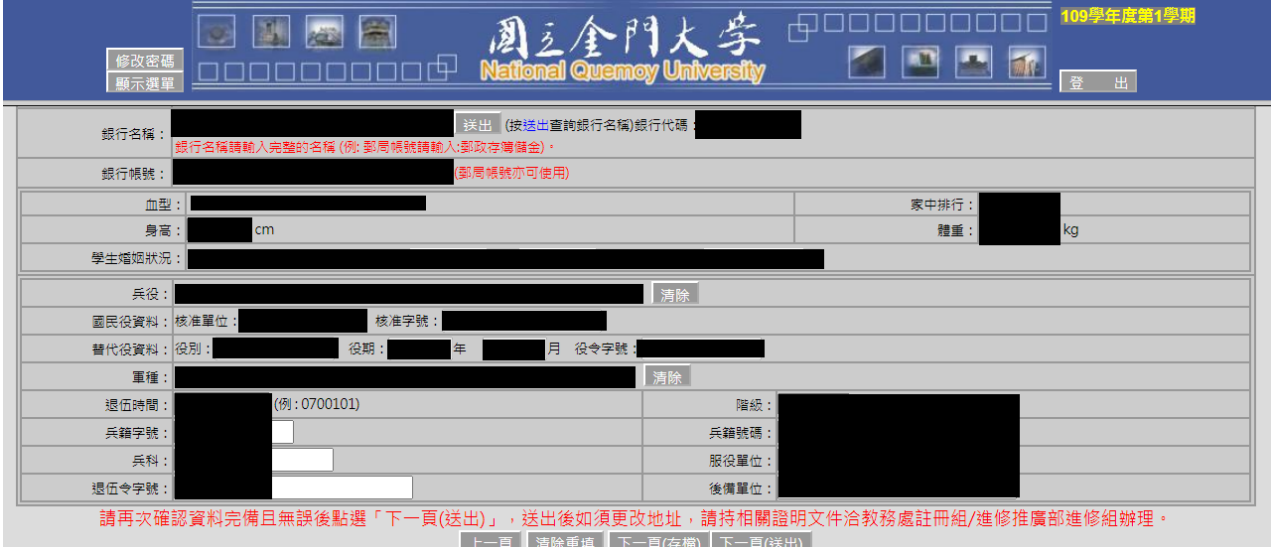

※送出後僅得修改英文姓名、護照號碼、行動電話、個人E-mail、賃居地址等資訊,如需 更改地址,請持相關證明文件洽教務處註冊組/進修推廣部進修組辦理。

# 五、點選「學生個人檔案上傳」。

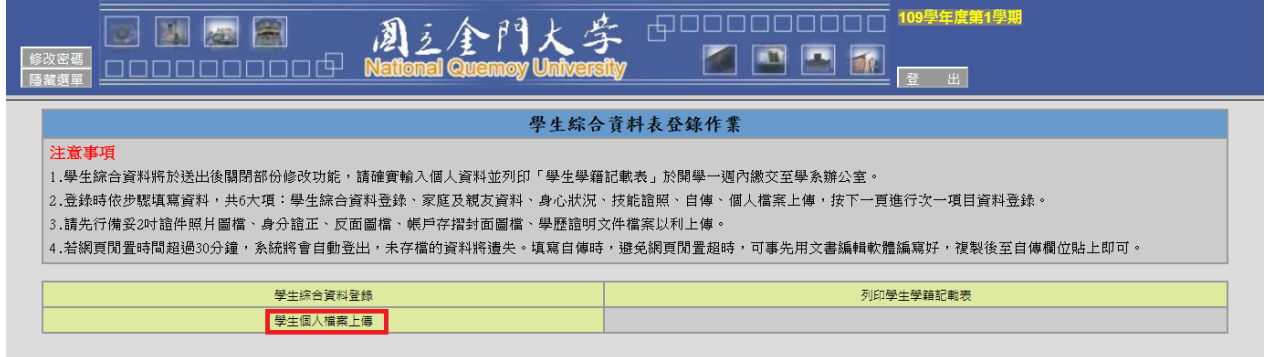

### 六、上傳「學生照片、身分證正面、身分證反面、帳戶封面、學歷證明」檔案。

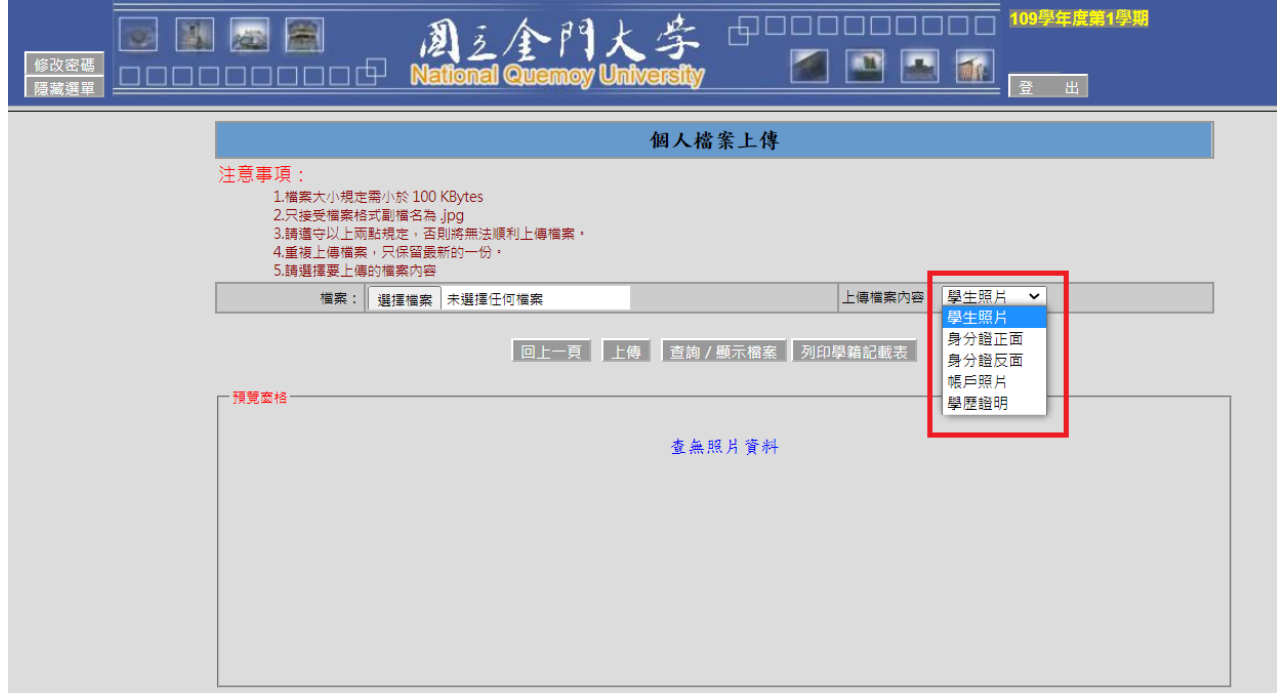

※可於下方預覽視窗查看已上傳檔案,上傳前請調整檔案方向(橫/直式)。

# 七、點選「列印學生學籍記載表」。

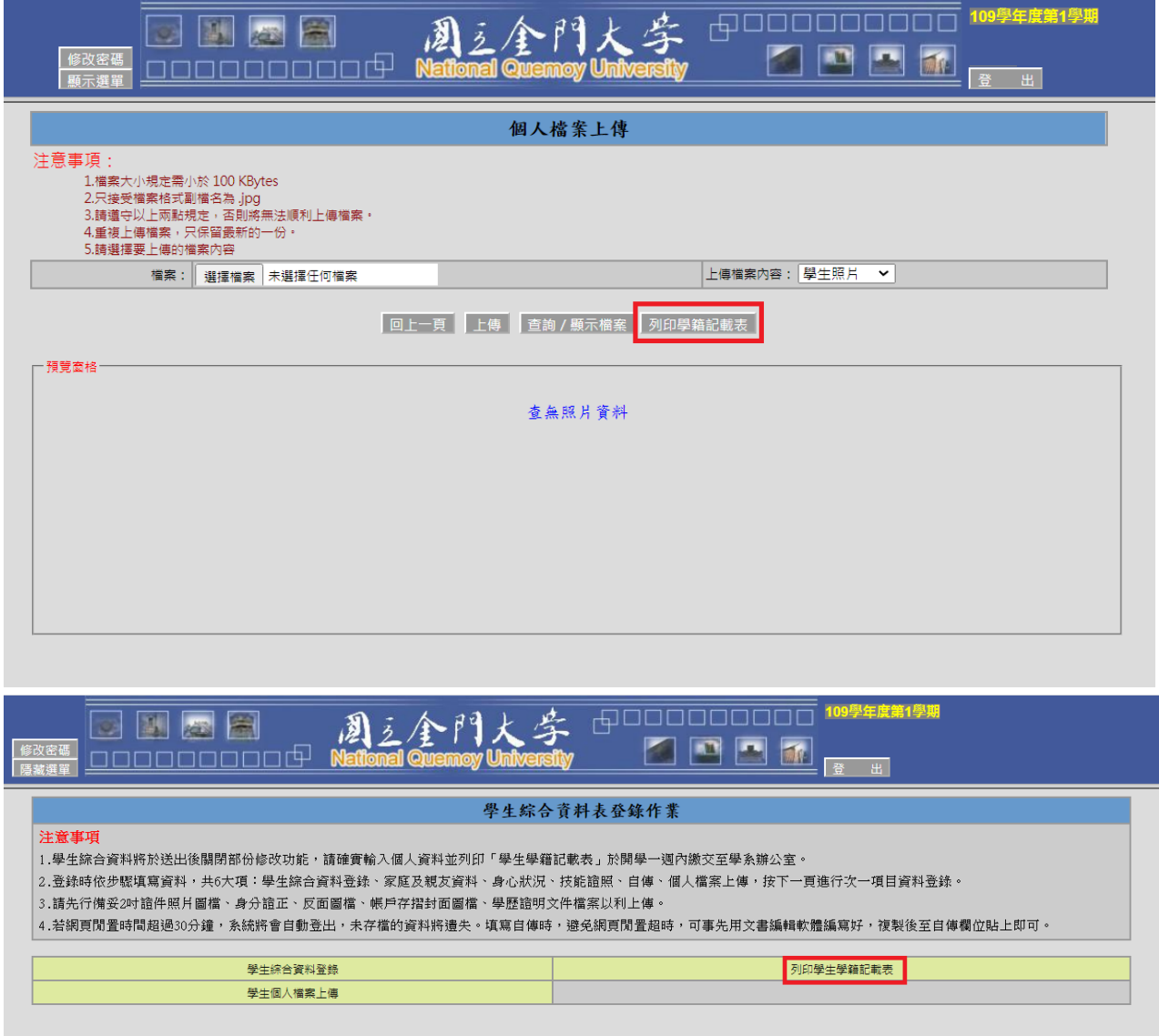

- 八、請再次確認列印出來之學籍記載表資料,並於背面資料確認處簽名後,連同 「學歷證明文件」送繳至所屬系所辦公室。
- 九、如有疑問請洽教務處註冊組082-313318/313319/313625。